# **CRUD Menu**

- Introduction
- CRUD Properties
  - O Edit CRUD
  - O List
  - O Add
  - O Edit
  - O Advanced
  - O Performance & Offline

## Introduction

With **CRUD**, one will not need to do all the manual wiring in constructing a CRUD entity.

This element provides a userview menu to show the datalist of your choice and selectable forms to associate with the datalist to perform CRUD operations.

## **CRUD** Properties

#### Edit CRUD

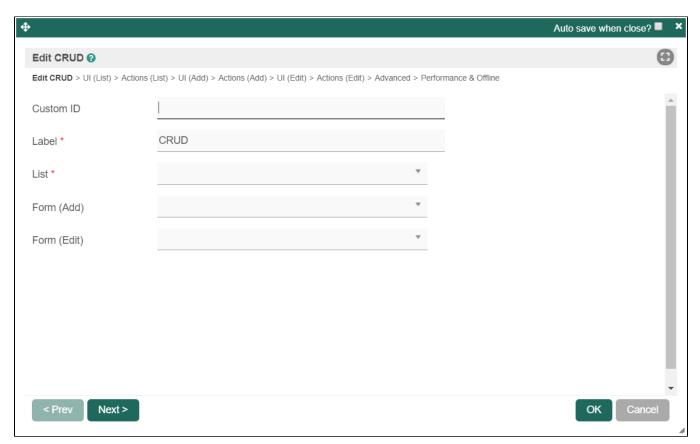

Figure 1: CRUD Properties

| Name | Description                                                                                          |
|------|----------------------------------------------------------------------------------------------------|
| id   | Menu element unique id. Userview will use this id in the URL for the menu if the Custom ID is empty. |

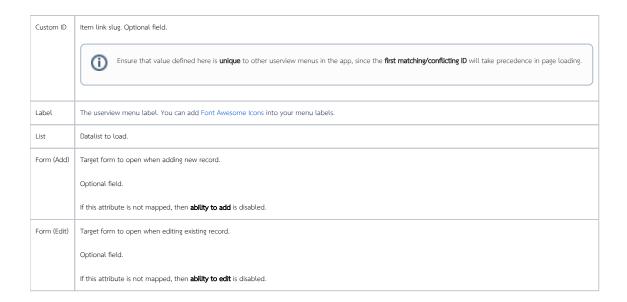

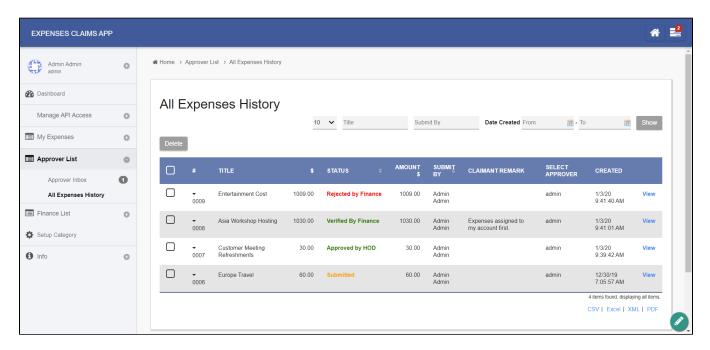

Figure 2: Sample CRUD in runtime

List

UI

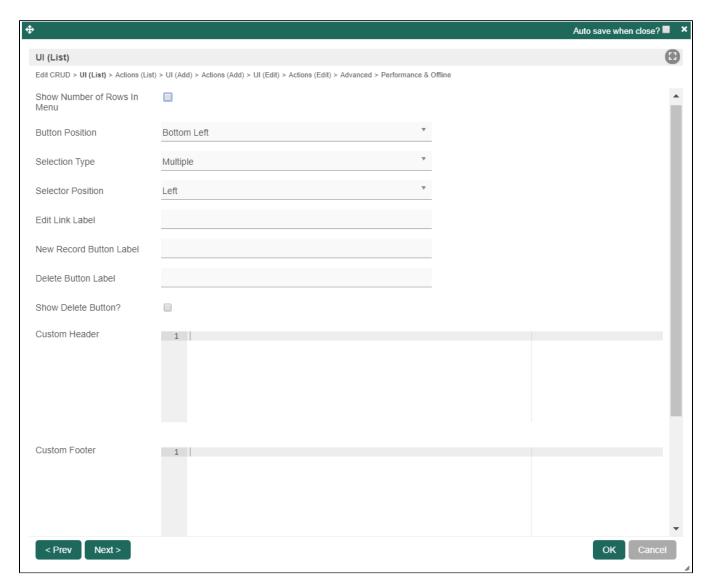

Figure 3: UI - List Properties

| Description                                                                              |
|------------------------------------------------------------------------------------------|
| Show number of rows beside this userview menu.                                           |
| Additional query will be performed to return record count every time the userview loads. |
| Available options:  • Top Left                                                           |
| Top Right                                                                                |
| Bottom Left                                                                              |
| Bottom Right                                                                             |
| Top Left & Bottom Left                                                                   |
| ● Top Right & Bottom Right                                                               |
|                                                                                          |

| Selection Type          | Available options:                                                                                                    |
|-------------------------|----------------------------------------------------------------------------------------------------|
|                         | Multiple     Single                                                                                                    |
| Selector Position       | Available options:                                                                                                    |
|                         | <ul> <li>Left</li> <li>Right</li> <li>Both let &amp; right</li> <li>No</li> </ul>                                                                                      |
| Edit Link Label         | Edit link button label to show in listing.                                                                                                    |
| New Record Button Label | New record button label to show in listing.                                                                                                    |
| Delete Button Label     | Delete button label to show in listing.                                                                                                    |
| Show Delete Button?     | When checked, the delete button will be shown, effectively enabling the deletion capability.  If "Show Delete Button" is enabled, the following options will be shown: |
|                         | Delete Associated Grid Data?                                                                                                    |
|                         | Delete Associated Child Form Data?                                                                                                    |
|                         | Delete Files?                                                                                                    |
|                         | Abort Related Running Processes?                                                                                                    |
|                         | Read more in Delete Action.                                                                                                    |
| Custom Header           | Custom Header in HTML to show above the listing.                                                                                                    |
| Custom Footer           | Custom Footer in HTML to show below the listing.                                                                                                    |

#### Actions

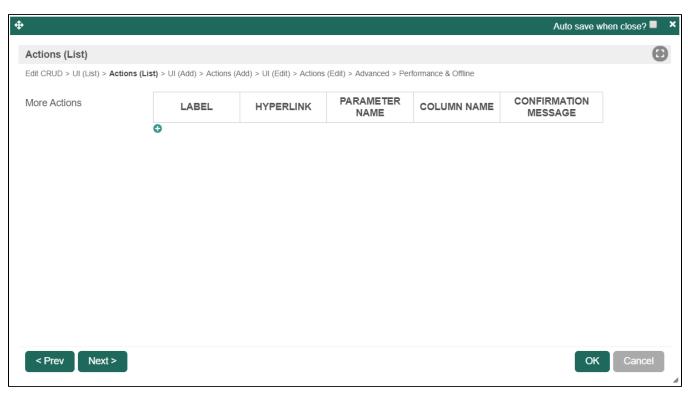

| Name         | Description                                                                                                    |                                                                 |  |  |  |
|--------------|----------------------------------------------------------------------------------------------------|-----------------------------------------------------------------|--|--|--|
| More Actions | This attribute allows you to add more actions into the listing.                                                             |                                                                 |  |  |  |
|              | Field                                                                                                    | Description                                                     |  |  |  |
|              | Label                                                                                                    | Link label.                                                     |  |  |  |
|              | Hyperlink                                                                                                    | Hyperlink URL.                                                  |  |  |  |
|              | Parameter Name                                                                                                    | Parameter name to be part of the hyperlink.                     |  |  |  |
|              | Column Name Parameter value to be assigned to the parameter name declared above by defining the column name from the Data I |                                                                 |  |  |  |
|              | Confirmation Message                                                                                                    | firmation Message Confirmation message before opening the link. |  |  |  |
|              | For example, see <b>Figure 5</b>                                                                                            | 5.                                                              |  |  |  |

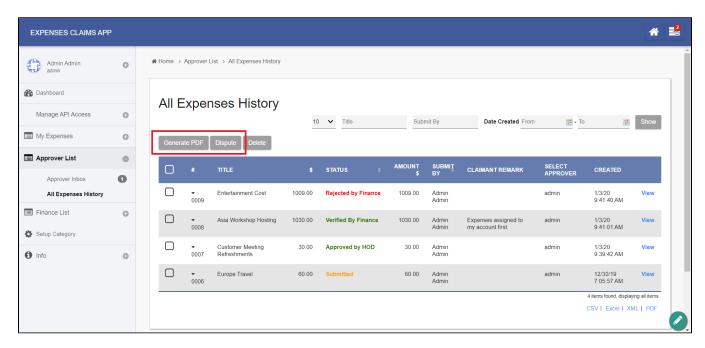

Figure 5: Sample List Actions in runtime

Add

UI

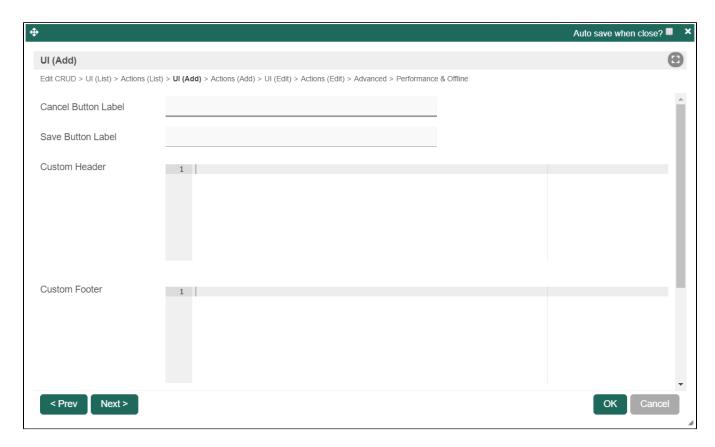

Figure 6: UI - Add Properties

| Name                | Description                                           |
|---------------------|-------------------------------------------------------|
| Cancel Button Label | Cancel Button Label to show in add new record form.   |
| Save Button Label   | Save Button Label to show in add new record form.     |
| Custom Header       | Custom Header in HTML to show in add new record form. |
| Custom Footer       | Custom Footer in HTML to show in add new record form. |

#### Actions

| <b>+</b>                                        |                                                                                          | Auto save when close? | × |
|-------------------------------------------------|------------------------------------------------------------------------------------------|-----------------------|---|
| Actions (Add)                                   |                                                                                          | •                     |   |
| Edit CRUD > UI (List) > Actions (List) >        | UI (Add) > Actions (Add) > UI (Edit) > Actions (Edit) > Advanced > Performance & Offline |                       |   |
| Message to show after Form saved                |                                                                                          |                       |   |
| Action to perform after Form saved *            | Return to list                                                                           |                       |   |
| After Form Saved - Redirection (Hyperlink)      |                                                                                          |                       |   |
| After Form Saved - Redirection (Parameter Name) |                                                                                          |                       |   |
| After Form Saved - Redirection (Field Name)     | •                                                                                        |                       |   |
|                                                 |                                                                                          |                       |   |
|                                                 |                                                                                          |                       |   |
|                                                 |                                                                                          | •                     |   |
| < Prev Next >                                   |                                                                                          | OK Cancel             | À |

Figure 7: Actions - Add Properties

| Name                                            | Description                                                                       |
|-------------------------------------------------|-----------------------------------------------------------------------------------|
| Message to show after Form saved                | Message to show after Form saved.                                                 |
| Action to perform after Form saved              |                                                                                   |
|                                                 | Return to list                                                                    |
|                                                 | Continue on Adding Record                                                         |
|                                                 | Display in Edit Mode                                                              |
|                                                 | Redirection                                                                       |
| After Form Saved - Redirection (Hyperlink)      | Hyperlink URL.                                                                    |
|                                                 | Only applicable when "Action to perform after Form saved" is set to "Redirection" |
|                                                 | Example                                                                           |
|                                                 | userviewFormLink                                                                  |
| After Form Saved - Redirection (Parameter Name) | Parameter to be appended as part of the link defined above.                       |
|                                                 | Only applicable when "Action to perform after Form saved" is set to "Redirection  |
|                                                 | i Example                                                                         |
|                                                 | id                                                                                |

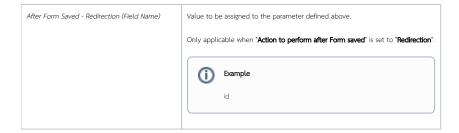

#### Edit

UI

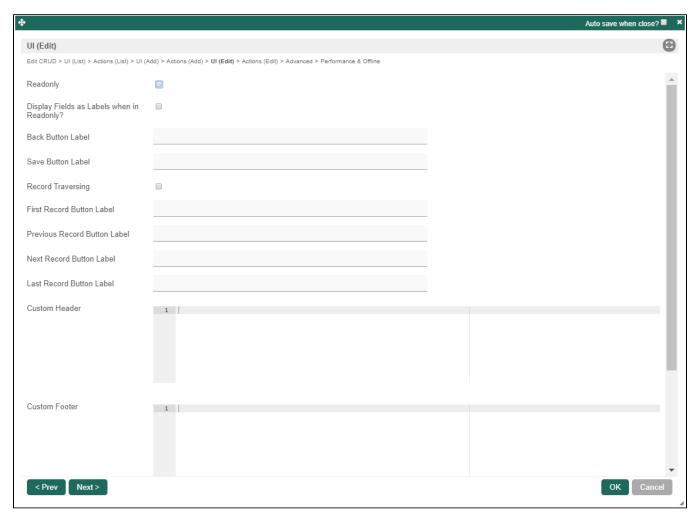

Figure 8: UI - Edit Properties

| Name                                       | Description                                                                                                    |
|--------------------------------------------|----------------------------------------------------------------------------------------------------|
| Readonly                                   | If checked, effectively, the form will be rendered as read only and not editable anymore.                                                           |
| Display Fields as Labels when in Readonly? | When the form is in read only form, determines if values should be displayed as it is (label form) instead of being bounded in original input form. |
| Back Button Label                          | Back Button Label                                                                                                    |
|                                            | Default value: Back                                                                                                    |
| Save Button Label                          | Save Button Label Default value: Save                                                                                                    |

| Record Traversing            | Enable record traversing when viewing a individual record in its form.     |
|------------------------------|----------------------------------------------------------------------------|
|                              | For example, see <b>Figure 9</b> .                                         |
| First Record Button Label    | First Record Button Label.                                                 |
|                              | Only applicable when <b>Record Traversing</b> is enabled.                  |
|                              | Default value: First Record                                                |
| Previous Record Button Label | Previous Record Button Label.                                              |
|                              | Only applicable when <b>Record Traversing</b> is enabled.                  |
|                              | <b>Default value</b> : Previous Record                                     |
| Next Record Button Label     | Next Record Button Label.                                                  |
|                              | Only applicable when <b>Record Traversing</b> is enabled.                  |
|                              | Default value: Next Record                                                 |
| Last Record Button Label     | Last Record Button Label.                                                  |
|                              | Only applicable when <b>Record Traversing</b> is enabled.                  |
|                              | <b>Default value</b> : Last Record                                         |
| Custom Header                | Custom Header in HTML to show when editing an individual record in a form. |
| Custom Footer                | Custom Footer in HTML to show when editing an individual record in a form. |

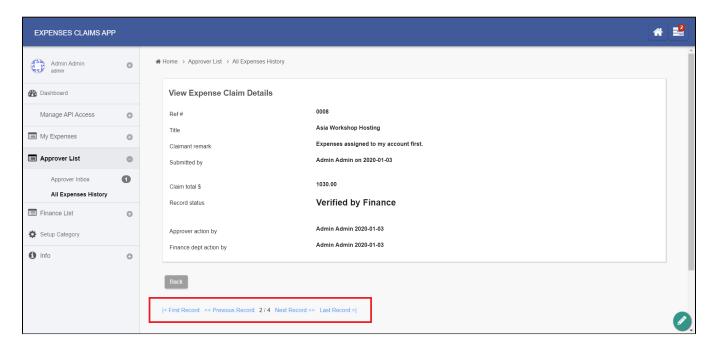

Figure 9: Sample record traversing in runtime

#### Actions

| Ф                                               |                              |                                |                            |            | Auto s                  | save when close? | ? <b>■ ×</b> |
|-------------------------------------------------|------------------------------|--------------------------------|----------------------------|------------|-------------------------|------------------|--------------|
| Actions (Edit)                                  |                              |                                |                            |            |                         |                  | lacktriangle |
| Edit CRUD > UI (List) > Actions (List) > I      | UI (Add) > Actions (Add) > l | JI (Edit) > Actions (Edit) > A | Advanced > Performance & C | Offline    |                         |                  |              |
| Message to show after Form saved                |                              |                                |                            |            |                         | lı.              |              |
| Action to perform after Form saved *            | Return to list               |                                |                            | ۳          |                         |                  |              |
| After Form Saved - Redirection (Hyperlink)      |                              |                                |                            |            |                         |                  |              |
| After Form Saved - Redirection (Parameter Name) |                              |                                |                            |            |                         |                  |              |
| After Form Saved - Redirection (Field Name)     |                              |                                |                            | ¥          |                         |                  |              |
| More Actions                                    | LABEL                        | HYPERLINK                      | PARAMETER<br>NAME          | FIELD NAME | CONFIRMATION<br>MESSAGE |                  |              |
|                                                 | •                            |                                |                            |            |                         |                  |              |
|                                                 |                              |                                |                            |            |                         |                  |              |
|                                                 |                              |                                |                            |            |                         |                  |              |
|                                                 |                              |                                |                            |            |                         |                  | •            |
| < Prev Next >                                   |                              |                                |                            |            |                         | OK Cano          | cel          |

Figure 10: Actions - Edit Properties

| Name                                            | Description                                                                                                    |
|-------------------------------------------------|----------------------------------------------------------------------------------------------------|
| Message to show after Form saved                | Message to show after Form is saved                                                                                            |
| Action to perform after Form saved              | <ul> <li>Return to list</li> <li>Continue on edit record</li> <li>Continue on edit next record</li> <li>Redirection</li> </ul> |
| After Form Saved - Redirection (Hyperlink)      | URL to redirect to after submission.                                                                                           |
|                                                 | Only applicable when <b>Action to perform after Form saved</b> is set to <b>Redirection</b> .                                  |
| After Form Saved - Redirection (Parameter Name) | Parameter to be included.                                                                                                    |
|                                                 | Only applicable when <b>Action to perform after Form saved</b> is set to <b>Redirection</b> .                                  |
| After Form Saved - Redirection (Field Name)     | Parameter value to be assigned to the parameter above by defining a field ID from the form.                                    |
|                                                 | Only applicable when <b>Action to perform after Form saved</b> is set to <b>Redirection</b> .                                  |

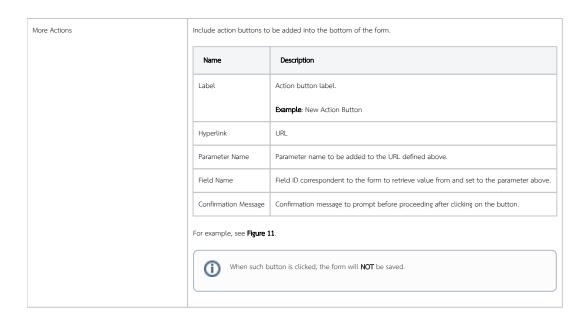

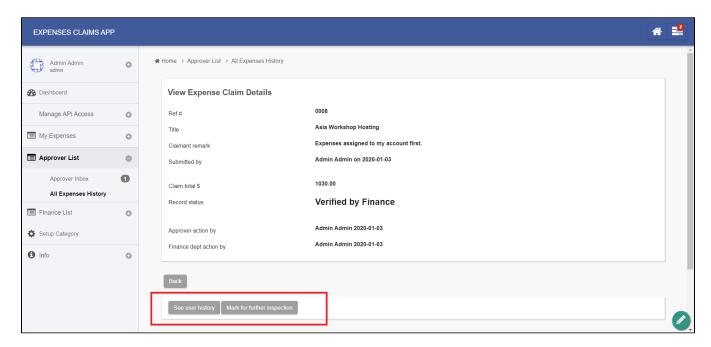

Figure 11: Sample Edit Actions in runtime

### Advanced

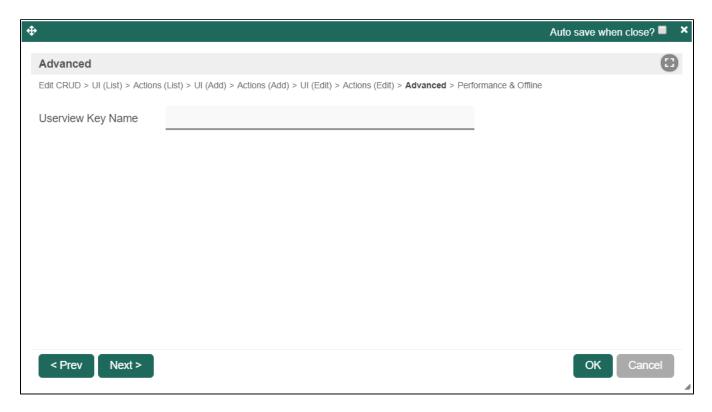

Figure 12: Advanced Properties

| Name              | Description                                                                 |
|-------------------|-----------------------------------------------------------------------------|
| Userview Key Name | Define a column name to pre-filter the datalist via the userview key value. |
|                   | See Userview Key for more info.                                             |

## Performance & Offline

#### Cache Settings

| Name         | Description                                                                                                    |
|--------------|----------------------------------------------------------------------------------------------------|
| Scope        | Caching options are:  None: No caching. Application: Cache content by application where all users will see the same content. User: Cache by username. |
| Duration (s) | Duration in seconds to cache content, defaults to 20 seconds if applicable.                                                                           |

Read more at Performance Improvement with Userview Caching.

## PWA Offline Settings

Note: PWA Offline support is dependent on the theme used.

| Name                                 | Description                                                                 |
|--------------------------------------|-----------------------------------------------------------------------------|
| Enable cache for offline support     | Enable caching for offline support, usually set for use on mobile browsers. |
| Cache list actions (Non post action) | Enable caching for any non-POST list actions (if any) in the datalist.      |

Cache all datalist links in first page | Enable caching for any datalist links present in the first page of this userview menu.

Read Progressive Web Application (PWA) for more information.